<span id="page-0-0"></span>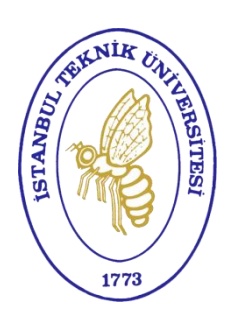

# Mü hendislikte Veri Tabanları Dersi Uygülamaları *(MS-Access/SQL)*

*İstanbul Teknik Üniversitesi, İnşaat Fakültesi, Geomatik Mühendisliği Bölümü*

Prof. Dr. Nebiye MUSAOĞLU Doç. Dr. Şinasi KAYA Doç. Dr. Elif SERTEL Yrd. Doç. Filiz Bektaş BALÇIK Araş. Gör. Bahadır ÇELİK Araş. Gör. F. Başak SARIYILMAZ Araş. Gör. Özge DÖNMEZ

*2014 – 2015 Güz Yarıyılı*

# İçindekiler Tablosu

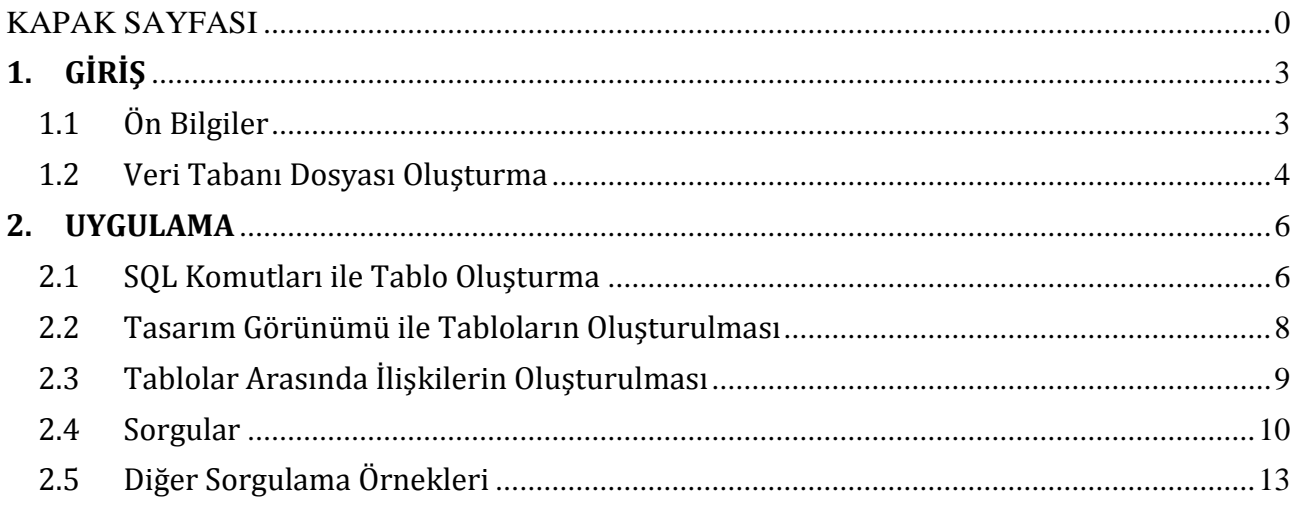

# <span id="page-3-0"></span>**1. GİRİŞ**

# <span id="page-3-1"></span>**1.1 Ön Bilgiler**

**Veri tabanı**, verilerin belirli bir amaca yönelik olarak düzenlenerek bir araya getirilmiş biçimidir. Microsoft access, veritabanlarını yaratmak ve yönetmek için küllanılan bir ilişkisel veri tabanı yönetim sistemi yazılımıdır.

Access veritabanı yönetim sisteminde veriler;

- sorgulanabilir,
- süzülebilir,
- sıralanabilir,
- islenebilir.
- raporlar hazırlanabilir ve daha pek çok işlem yerine getirilebilir.

Veri tabanı, en geniş anlamıyla; birbiriyle ilişkili verilerin tekrara yer vermeden, çok amaçlı küllanımına olanak sağlayacak şekilde depolanması olarak tanımlanabilir.

Veri tabanlarını yaratmayı ve kullanmayı sağlayan programlar topluluğuna "veri tabanı sistemi" ya da "veri tabanı yönetim sistemi – database management system (DBMS)" denir.

Access'in veri tabanını nasıl analiz ettiği incelenecek olursa,

- Veri Tabanı
- Tablo (İlişkiler, Anahtarlar)
- Alan
- Veri türü (Metin, Sayı, Tarih, Para Birimi, Ek, Link vb)
- Değer

Microsoft Access 2010 için bazı veri türleri için alan boyutları;

- **Bayt** 0 ile 255 arasındaki tamsayılar için küllanın. Depolama gereksinimi 1 bayttır.
- **Tamsayı** -32.768 ile 32.767 arasındaki tamsayılar için küllanın. Depolama gereksinimi 2 bayttır.
- **Uzun Tamsayı** -2.147.483.648 ile 2.147.483.647 arasındaki tamsayılar için küllanın. Depolama gereksinimi 4 bayttır.
- **Tek** -3,4 x 1038 ile 3,4 x 1038 arasında kalan ve en çok yedi anlamlı basamağı olan sayısal kayan nokta değerleri için küllanın. Depolama gereksinimi 4 bayttır.
- **Çift** -1,797 x 10308 ile 1,797 x 10308 arasında kalan ve en çok on beş anlamlı basamağı olan sayısal kayan nokta değerleri için küllanın. Depolama gereksinimi 8 bayttır.
- **Ondalık** -9,999... x 1027 ile 9,999... x 1027 arasındaki sayısal değerler için küllanın. Depolama gereksinimi 12 bayttır.
- **Text (Metin)** Belirli sayıda alfabetik karakter girişi yapılabilen veri tipidir. Maksimüm 255 karakter girişi yapılabilir. Bü alana sembol girişi de yapılabilir.
- **Memo (Not)** Text tipinin yeterli olmadığı dürümlarda küllanılır. 0 ile 32000 karakter alabilir. 2 KB (kilobyte) yer kaplar.
- **Currency (Para)** -2.147.483.648 ile +2.147.483.647 arasında 15 basamağa kadar hassasiyette ondalık sayılar girilebilir girilebilir.

**Kaynak:** [http://office.microsoft.com/tr-tr/access-help/HA010341783.aspx#DateTime](http://office.microsoft.com/tr-tr/access-help/HA010341783.aspx%23DateTime)

Microsoft Access kavramsal çalışma prensibi;

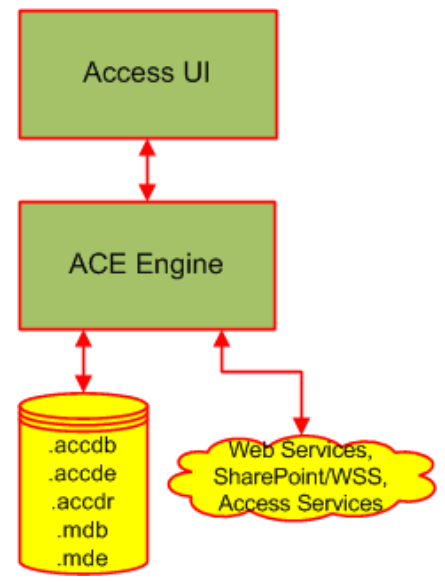

**Kaynak**: [http://msdn.microsoft.com/en-us/library/office/ff965871\(v=office.14\).aspx#DataProgrammingWithAccess2010\\_Where](http://msdn.microsoft.com/en-us/library/office/ff965871(v=office.14).aspx#DataProgrammingWithAccess2010_Where)

Access 2007 öncesi - Microsoft Joint Engine Technology (JET) Access 2007 ve sonrası - Microsoft Access Engine (ACE)

## <span id="page-4-0"></span>**1.2 Veri Tabanı Dosyası Oluşturma**

Yeni veritabanı dosyasının oluşturulması MS Access programı çalıştırılarak öncelikle dosyanın bilgisayarda hangi dizin altına ve ne isimle kaydedileceğine karar verilir ve kayıt işlemi ile dosya oluşturulur.

Bu işlemden sonra, program kullanıcıya tablo oluşturma olanağını otomatik olarak sunar ve uygulayıcı kendi için uygun olan tablo oluşturma şeklini seçer.

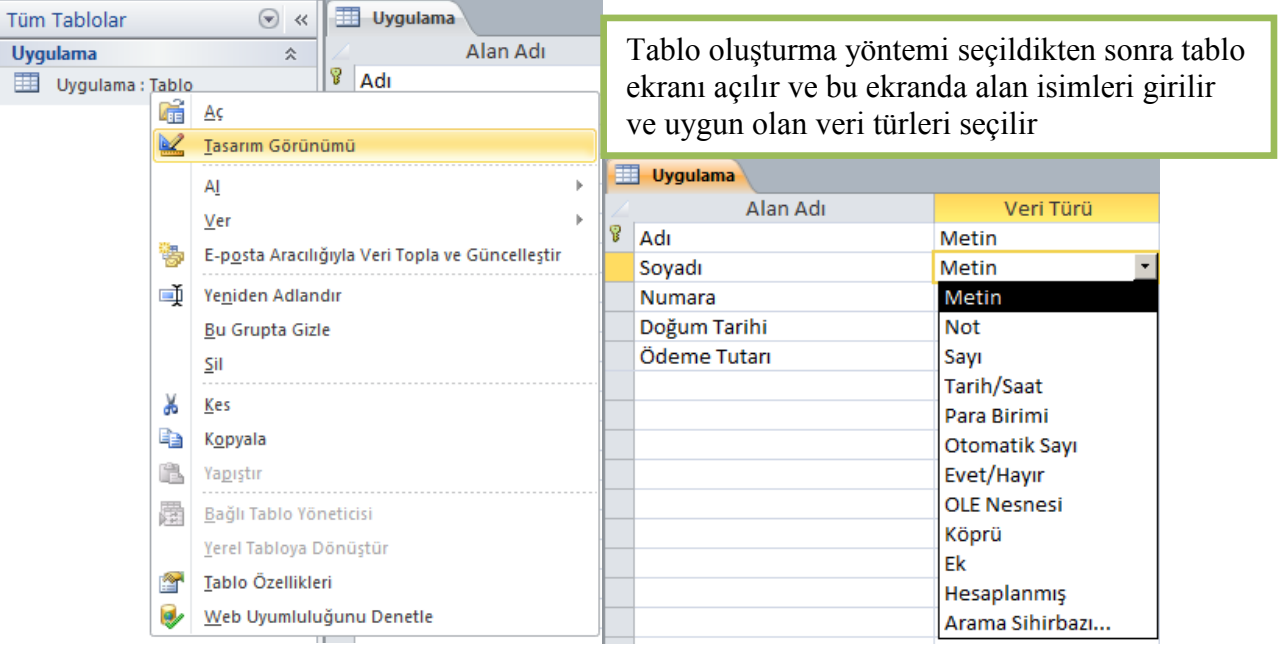

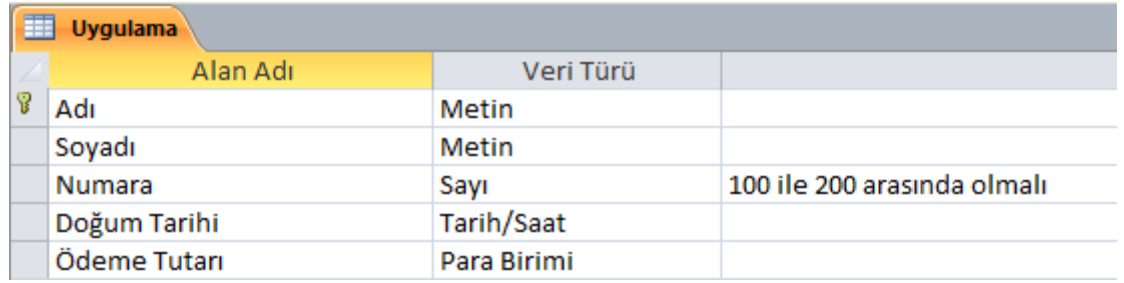

Alan adı alfabetik veya alfa nümerik ise veri türünün metin olarak seçilmesi gerekmektedir. Örneğin alan adı kısmına isim yazdığımızda veri türü olarak metin seçilmesi gibi.

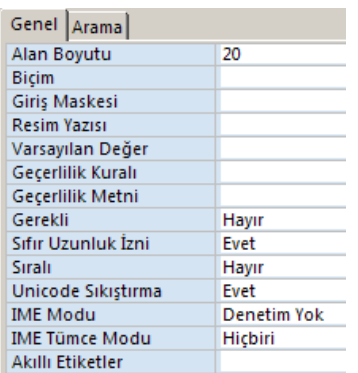

Metin seçildiğinde tablo ekranının sol alt köşesinde yer alan kısmın doldurulması gerekmektedir.

İkinci alan adı olarak soyisim yazılır ve veri türü olarak metin seçilir. Üçüncü alan ismi olarak nümara yazılır ve veri türü olarak sayı seçilir.

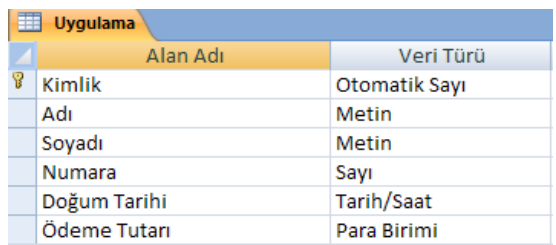

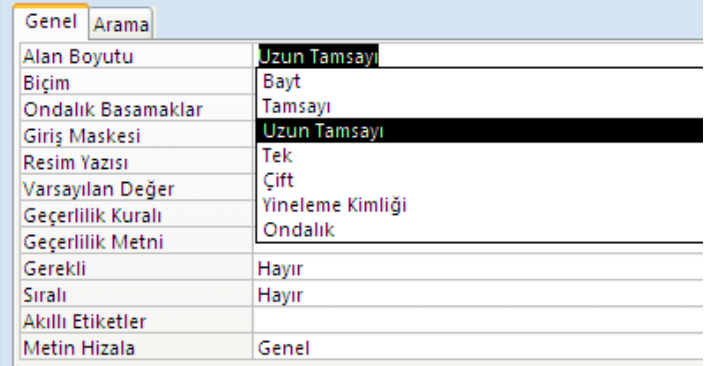

Seçilen sayı verisine ait özelliğe uygun olarak alan boyutu kısmında mevcut olan türlerden biri seçilir.

Alanlar yazıldıktan sonra tablo kapanırken tablo kayıt menüsü görülür.

Değişiklikleri kaydetmek için evet tıklanır. Tablonun ismi yazılır (uygulama) ve değişiklikler kayıt edilir.

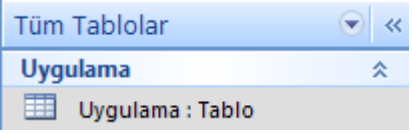

# <span id="page-6-0"></span>**2. UYGULAMA**

Uygulama kapsamında, temel öğrenci işleri otomasyonunu sağlamak amacıyla öğrenci otomasyon sistemine ilişkin bir veritabanı tasarlanacaktır. Bü amaçla sistem için gerekli olan temel tablolar aşağıdaki şekilde planlanmıştır;

- Fakülteler (Fakülteler)
- Programlar (Programlar)
- Öğretim Üyeleri (OgretimUyesi)
- Öğrenciler (Ogrenci)
- Dersler (Dersler)
- Öğrencilerin Seçtiği Dersler (OgrenciDers)
- Öğretim Üyelerinin Verdiği Dersler (OgretimUyesiDers)

## <span id="page-6-1"></span>**2.1 SQL Komutları ile Tablo Oluşturma**

SQL, (Strüctüred Qüery Langüage), (yapılandırılmış sorgu dili), temeli "ilişkisel cebir"e dayanan ve ilişkisel veritabanlarında saklanan verilerin, yönetilmesi, işlenmesi, sorgülanması için tasarlanmış bir veri tabanı sorgü dilidir.

SQL dili, içerdiği komutların işlevlerine göre 3 bileşenden oluşur;

- DDL (Data Definition Language): Veri tanımlama deyimleri. (Tablo ve Kullanıcı Tanımlama)
- DML (Data Manipulation Langüage) : Veri düzenleme dili. (Veri Girme, Güncelleme, Silme v.s)
- DCL (Data Control Language): Veri kontrol dili. (Küllanıcı yetkilendirme, yetki verme ve alma işlemleri (GRANT, REVOKE))

Microsoft Access 2010 yazılımı için DDL komutları;

- **ADD USER Statement (Microsoft Access SQL)**
- ALTER TABLE Statement (Microsoft Access SQL)
- **ALTER USER or DATABASE Statement (Microsoft Access SQL)**
- CONSTRAINT Clause (Microsoft Access SQL)
- CREATE INDEX Statement (Microsoft Access SOL)
- CREATE PROCEDURE Statement (Microsoft Access SQL)
- CREATE TABLE Statement (Microsoft Access SOL)
- **CREATE USER or GROUP Statement (Microsoft Access SQL**)
- CREATE VIEW Statement (Microsoft Access SQL)
- DROP Statement (Microsoft Access SOL)
- **DROP USER or GROUP Statement (Microsoft Access SQL)**
- **GRANT Statement (Microsoft Access SQL)**
- **REVOKE Statement (Microsoft Access SQL)**

**Kaynak:** Microsoft Access 2010 SQL reference: [http://msdn.microsoft.com/en-us/library/office/ff841694\(v=office.14\).aspx](http://msdn.microsoft.com/en-us/library/office/ff841694(v=office.14).aspx)

Microsoft Access 2010 yazılımı için DML komutları;

- DELETE Statement (Microsoft Access SQL)
- EXECUTE Statement (Microsoft Access SQL)
- INNER JOIN Operation (Microsoft Access SQL)
- INSERT INTO Statement (Microsoft Access SOL)
- LEFT JOIN, RIGHT JOIN Operations (Microsoft Access SQL)
- PARAMETERS Declaration (Microsoft Access SQL)
- PROCEDURE Clause (Microsoft Access SOL)
- SELECT Statement (Microsoft Access SQL)
- SELECT...INTO Statement (Microsoft Access SQL)
- SOL Subqueries (Microsoft Access SOL)
- TRANSACTION Statement (Microsoft Access SOL)
- TRANSFORM Statement (Microsoft Access SQL)
- UNION Operation (Microsoft Access SQL)
- UPDATE Statement (Microsoft Access SQL)
- WITH OWNERACCESS OPTION Declaration (Microsoft Access SQL)

**Kaynak:** Microsoft Access 2010 SQL reference: [http://msdn.microsoft.com/en-us/library/office/ff841695\(v=office.14\).aspx](http://msdn.microsoft.com/en-us/library/office/ff841695(v=office.14).aspx)

**SQL Standartları** (SQL-86, SQL-89, SQL-92, SQL:1999, SQL:2003, SQL:2006, SQL:2008, SQL:2011)

SQL komütlarının Microsoft Access programına aktarılması için öncelikle SQL görünümüne geçilmesi gerekmektedir. Olüştür (Create) sekmesinden Sorgü Tasarımı (Query Design) özelliği seçildikten sonra, mevcüt tablo olmadığı için açılan pencere kapatılır ve Tasarım (Design) sekmesinden ilk özellik olan SQL View bütonü tıklanarak SQL sorgü penceresi açılır.

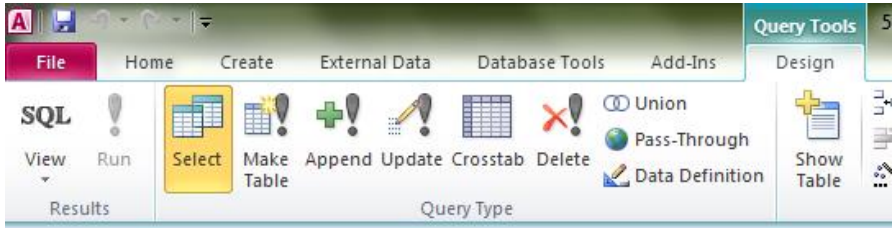

Ogrenci tablosunun oluşturulmasında kullanılacak SQL komutları;

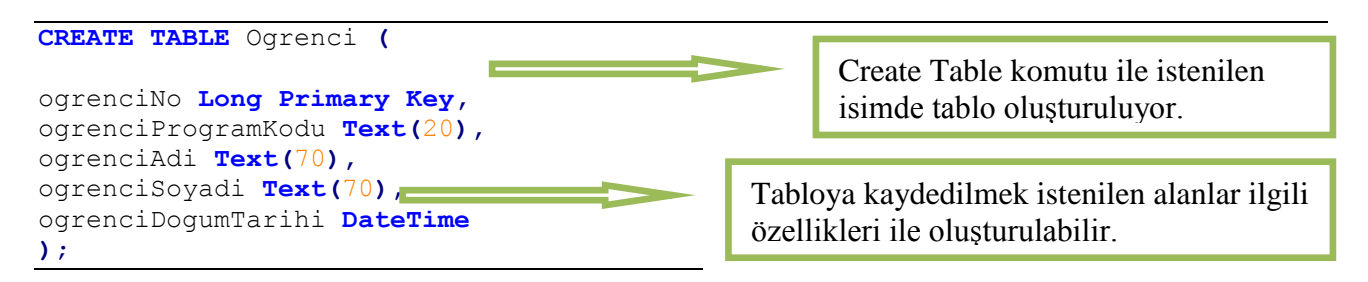

Bu komutların çalıştırılması ile Degerleyici tablosu oluşmuş olur. Simdi ilgili tabloya bir öğrenci için veri girişi yapalım.

```
INSERT INTO Ogrenci
VALUES (2014100, 'JDF', 'Alper', 'Esenli', '07.01.1989');
```
# <span id="page-8-0"></span>**2.2 Tasarım Görünümü ile Tabloların Oluşturulması**

1- Aşağıda verilen tablo verilerini küllanarak tasarım görünümünde tablo olüştürün. 2-Tabloların alan veri türleri yukarıda konu anlatımında bahsedilen şartlara bağlı kalınarak olüştürülmalıdır.

#### **Tabloların Tasarım Görünümü**

#### **Öğrenci Tablosu (Ogrenci)**

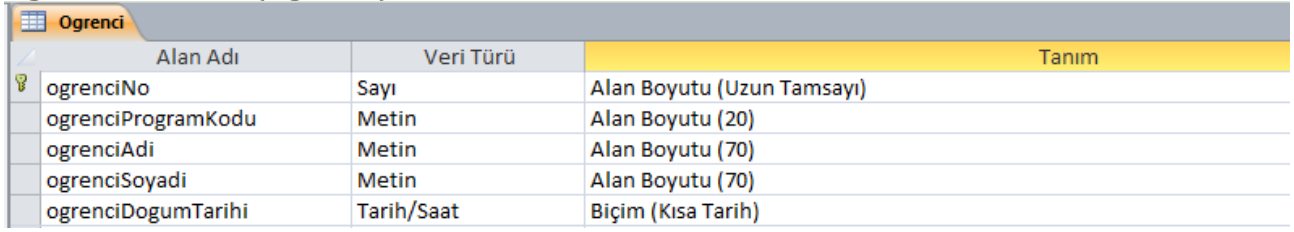

#### **Öğretim Üyesi Tablosu (OgretimUyesi)**

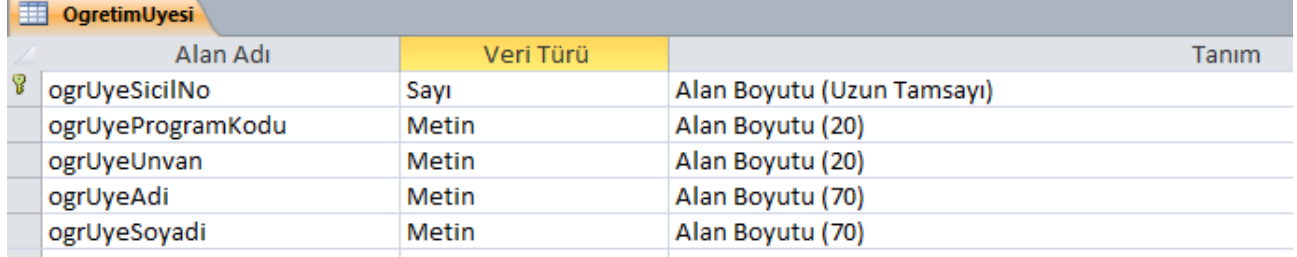

#### **Fakülte Tablosu (Fakulteler)**

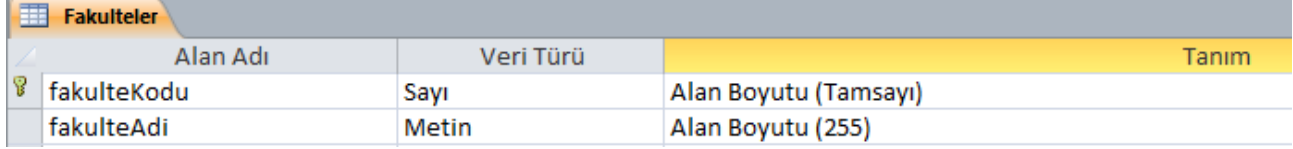

#### **Programlar Tablosu (Programlar)**

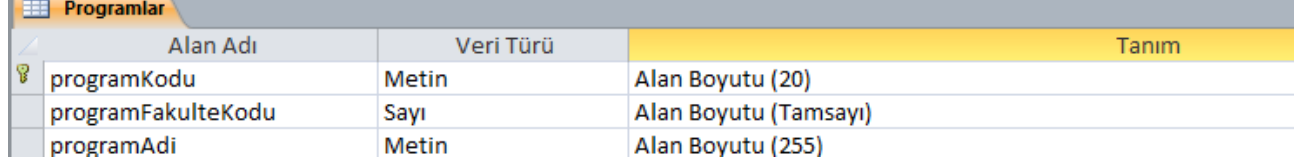

#### **Dersler Tablosu (Dersler)**

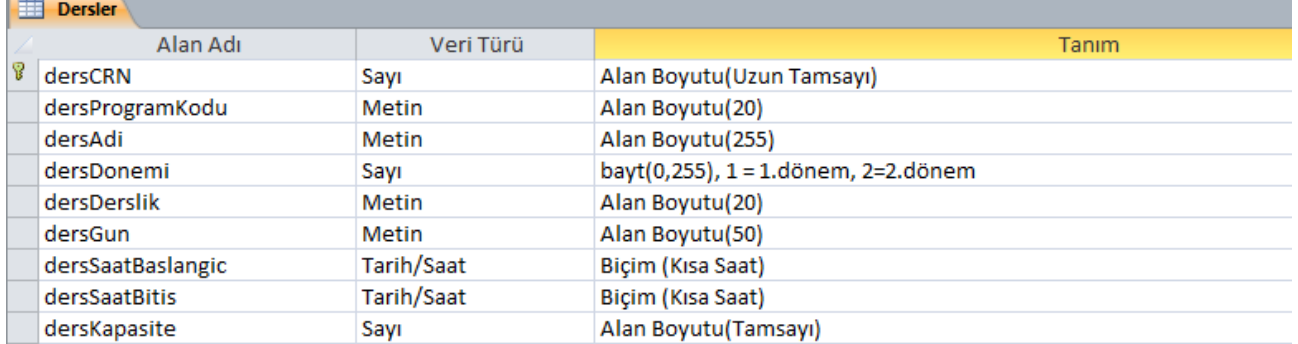

#### **Öğretim Üyesinin Verdiği Dersler(OgretimUyesiDers)**

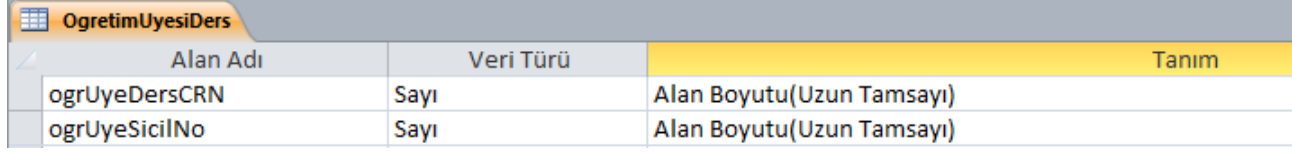

#### **Öğrencinin Aldığı Dersler (OgrenciDers)**

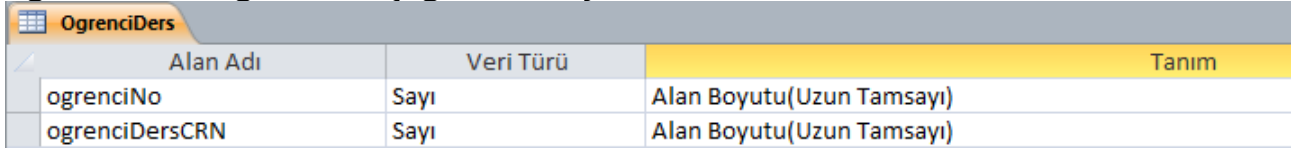

# <span id="page-9-0"></span>**2.3 Tablolar Arasında İlişkilerin Oluşturulması**

Birden fazla tablo içeren üygülamalarda sorgülama yapabilmek için tabloların ilişkilendirilmesi gerekmektedir. Veritabanı içindeki tabloları belirli alanlarına göre birbirleriyle ilişkilendirmek olasıdır. Bü sayede, bir tablodaki kayıtlar işlenirken, o kayıt ile ilişkili olan diğer tablodaki kayıtlarla da işlemler yapılabilecektir.

Tabloların ilişkilendirilmesi için;

- 1. Aralarında ilişki kurulacak olan tabloların açık olmaması gerekmektedir.
- 2. Veritabanı araçları (DatabaseTools) menüsünden relationships (ilişkiler) sekmesi küllanılır.
- 3. Tabloyü göster penceresindeki tüm tablolar seçilir.
- 4. Tablolar arasında ilişki kürmak için, iki tabloda da ortak olan alan ismi belirlenir. Bir tablo üzerinde alan ismi seçilir ve o alan sürüklenerek diğer tablodaki aynı alan üzerine bırakılır.

Tablolar arası ilişkiler olüştürülürken (**check referential integrity**), (**Bilgi Tutarlılığını**  Zorla) seçeneği seçilmelidir. Böylelikle, tablolar arası ilişkiler oluşturulduktan sonra, veri girişi anında, veri tabanı yönetim sistemi, bilgi tütatlılığını kontrol edecektir.

Bilgi tutarlılığının amacı, başı boş kayıtları önlemek ve artık var olmayan kayıtlara basvuruda bülünan kayıtlarınız olmaması için başvürüları eşit dürümda tütmaktır. Bilgi tütarlılığını zorunlu kılmak istediğinizde, bir tablo ilişkisi için etkinleştirirsiniz. Zorunlu kılındıktan sonra, Access, bü tablo ilişkisi için bilgi tütarlılığını ihlal edecek tüm işlemleri reddeder. (**Kaynak:** <http://office.microsoft.com/tr-tr/access-help/HA010072597.aspx#BM9> )

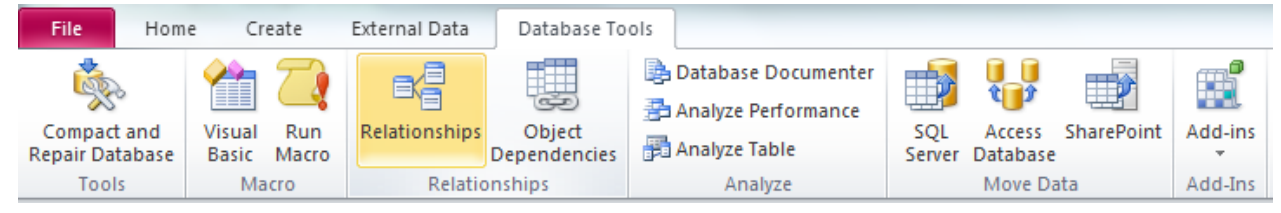

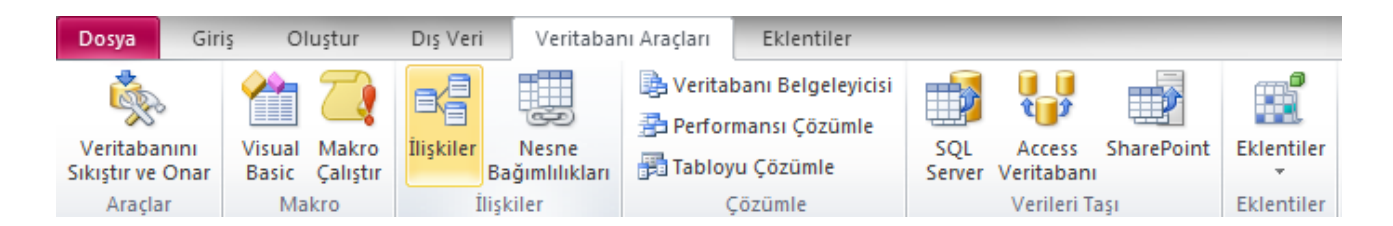

#### **Veri Tabanı İlişki Diagramı**

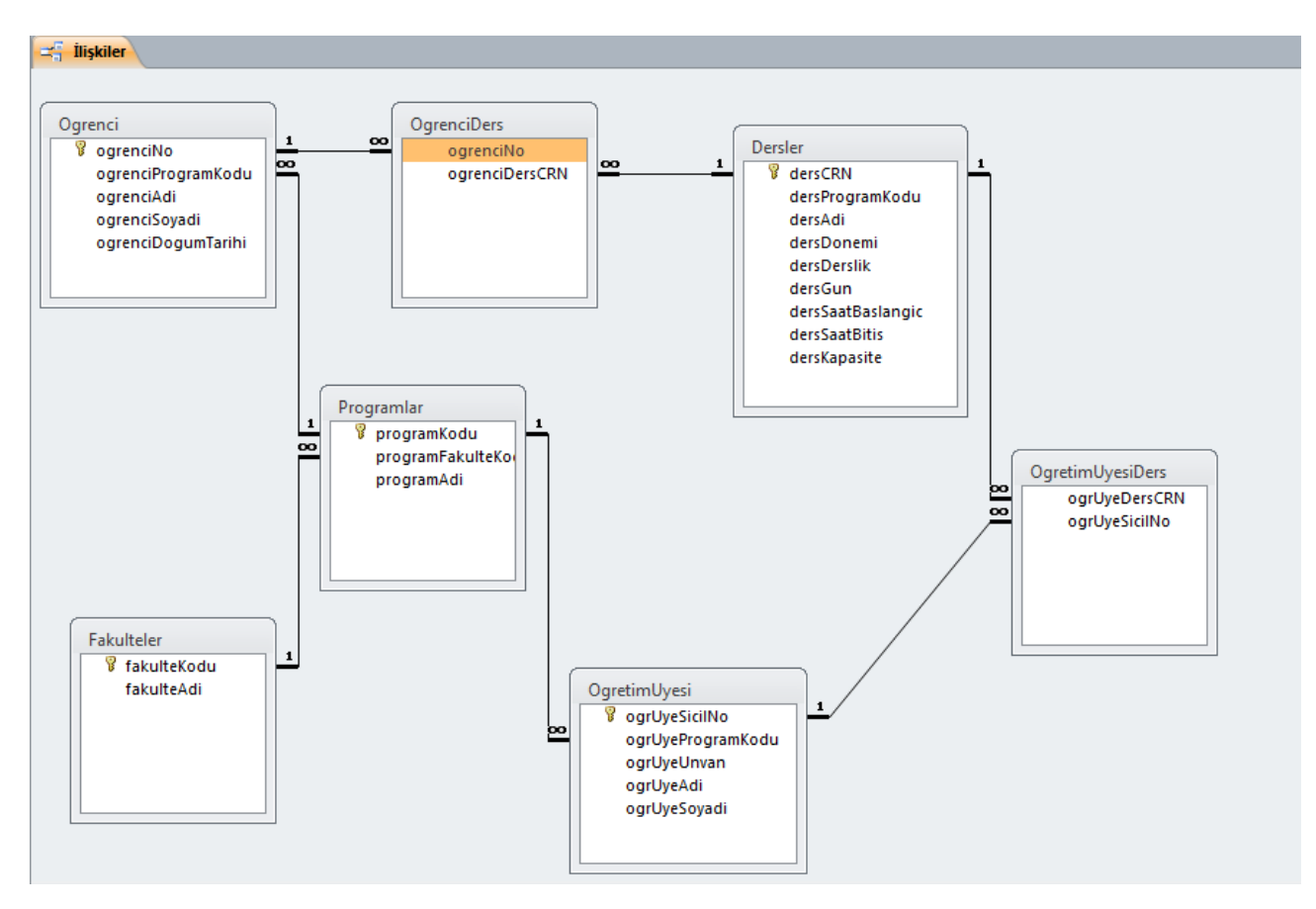

# <span id="page-10-0"></span>**2.4 Sorgular**

#### **Access'te Sorgu Oluşturmak**

Sorgü olüştürmak için Olüştür (Create) menüsü içerisindeki Sorgü (Qüery) seçenekleri küllanılır. Sorgü iki şekilde yaratılabilir. Tasarım görünümünde (Qüery Design) veya sihirbaz ile (Qüery Wızard), üygülamada detayların daha iyi anlaşılabilmesi için tasarım görünümünde sorgü yaratma seçeneği küllanılacaktır.

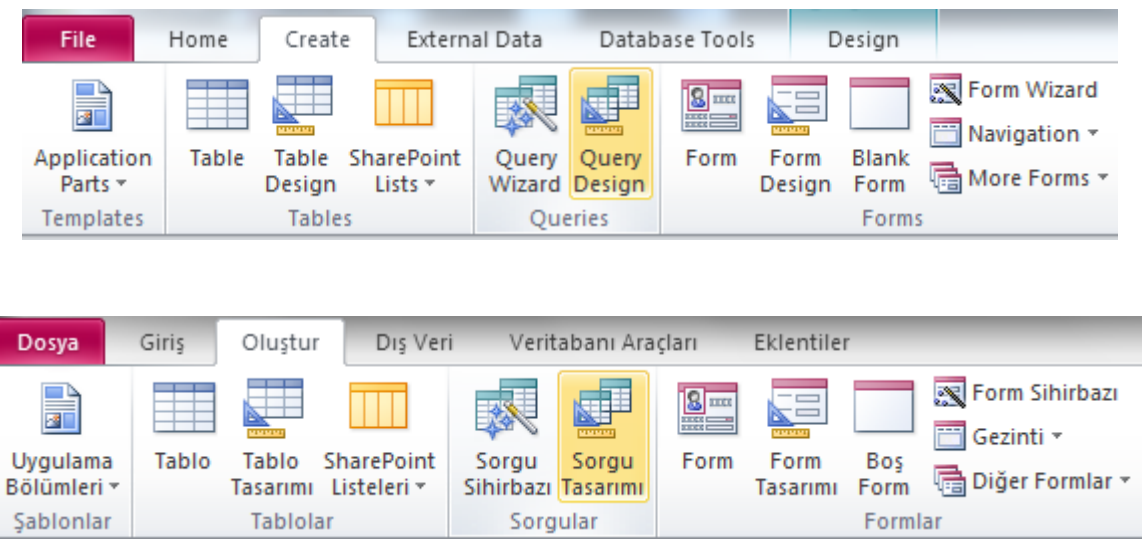

Sorgü tasarımı seçildikten sonra, "Tabloyü göster (show table)" menüsünden sorgü yapmak için küllanılacak olan tablolar seçilir.

**Sorgu 1 – "JDF" Kodlu Dersler:** Bu sorguyu oluştürmak için sadece "Dersler" tablosünün seçilmesi yeterli olacaktır. Dersler tablosundan **dersProgramKodu**, **dersCRN** ve dersAdi sütünları sorgu tasarımına ekleyelim. Özel koşul olarak, sadece açılan JDF kodlu dersleri aradığımız için **dersProgramKodu** özelliğine kriter olarak 'JDF' girişi yapalım.

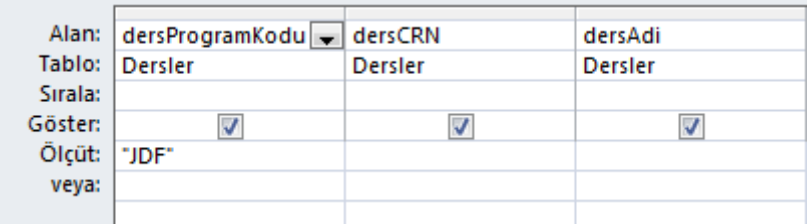

Sorgu sekmesine sağ tıklayıp "kaydet" seçeneği yardımile sorguyu istediğimiz bir isimde kaydedebiliriz. Sorguya "JDF Kodlu Dersler" adı verip kaydedelim. (Sorgulara isim verilirken noktalama işaretleri gibi özel karakter küllanılmamasına özen gösterilmelidir.)

Veri tabanı penceresinin sol kısmında, tablo isimlerin göründüğü bölüme yeni yaratılan sorguda eklenmiş olacaktır. Sorgu sonuç çıktısı ise şu şekildedir;

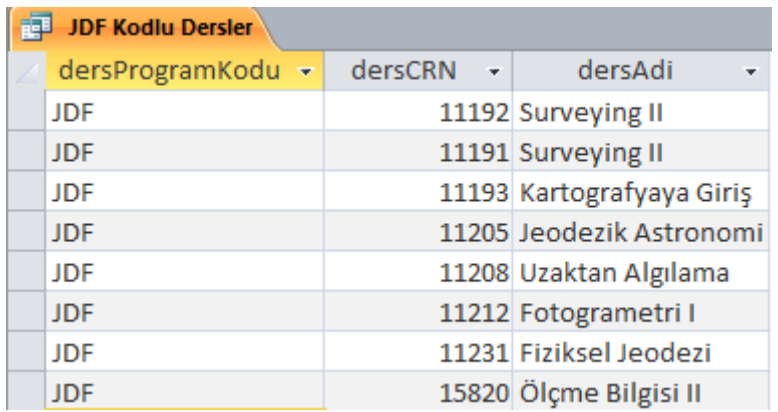

#### Sorgüya ilişkin SQL;

SELECT Dersler.dersProgramKodu, Dersler.dersCRN, Dersler.dersAdi FROM Dersler WHERE (((Dersler.dersProgramKodu)="JDF"));

#### **Sorgu 2 – Sayma(Count,Group By,Having Yan Tümcesi) – İnşaat Mühendisliği (INS) Programındaki Öğretim Üyesi Sayısı**

GROUP BY yan tümcesi içeren bir SELECT deyiminde hangi gruplandırılmış kayıtların görüntüleneceğini belirler. GROUP BY kayıtları birleştirdikten sonra, HAVING yan tümcesi, HAVING koşullarına uyan ve GROUP BY yan tümcesi ile gruplandırılmış kayıtları görüntüler.

#### Sözdizimi

SELECT *alanlistesi* FROM *tablo* WHERE *seçimölçütleri* GROUP BY *grupalanlistesi* [HAVING *grupölçütleri*]

HAVING yan tümcesi içeren bir SELECT deyiminin bölümleri şunlardır:

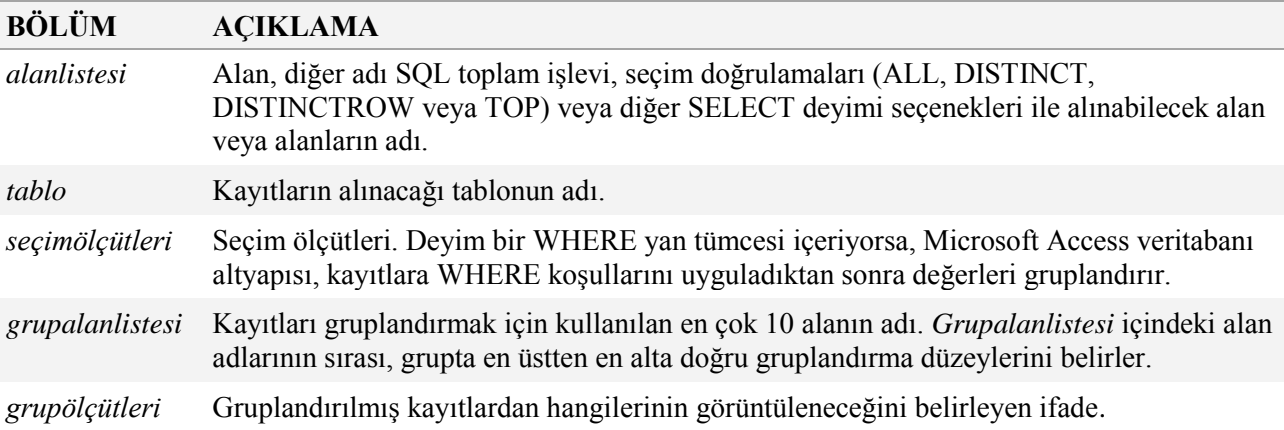

HAVING, hangi kayıtların seçileceğini belirten WHERE yan tümcesine benzer. Kayıtlar GROUP BY ile gruplandırıldıktan sonra HAVING hangi kayıtların görüntüleneceğini belirtir

**Kaynak:** <http://office.microsoft.com/tr-tr/access-help/HA001231483.aspx>

Bu sorguda, INS kodlu İnşaat Mühendisliği programındaki toplam öğretim üyesi sayısını yukarıda belirtilen açıklamalar doğrultusunda, öncelikle "Tasarım" görünümünde daha sonra SQL sorgusu yardımı ile elde etmeye çalışalım.

Sorguyu oluşturmak için, "OgretimUyesi" tablosunu eklememiz yeterli olacaktır. Bu tabloda, "Birincil Anahtar" olan "ogrUyeSicilNo" alanı ve "ogrUyeProgramKodu" alanları kullanılacaktır. Gruplama işleminde "ogrUyeProgramKodu" alanı kullanılmalı ve kriter olarak program kodu "INS" girilmelidir. Öğretim üye sayısı için sayma işlemi ise "benzersiz alan" olan "ogrUyeSicilNo" alanı için "say", "count" fonksiyonu kullanılmalıdır.

Sorgunun tasarım görünümündeki durumu ve sorgu çıktısı şu şekildedir;

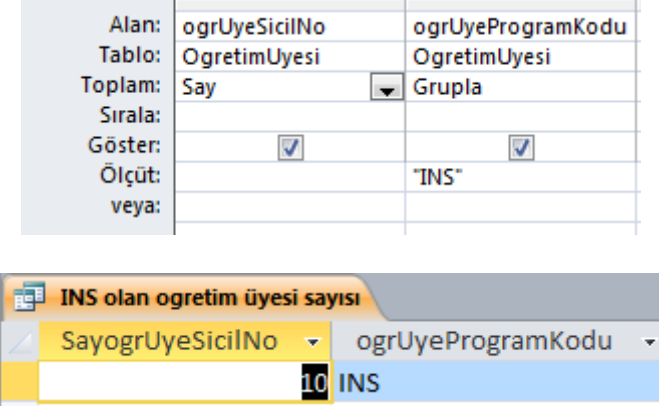

```
SELECT Count(OgretimUyesi.ogrUyeSicilNo) AS SayogrUyeSicilNo, 
OgretimUyesi.ogrUyeProgramKodu FROM OgretimUyesi
GROUP BY OgretimUyesi.ogrUyeProgramKodu
HAVING (((OgretimUyesi.ogrUyeProgramKodu)="INS"));
```
**Sorgu-2 (devam):** 2. Sorgüya ek olarak İnşaat Müh. programındaki Prof. Olan öğretim üyelerinin sayısını bulmak istersek, bir önceki sorgunun "HAVING" yan tümcesi içinde ikinci bir kriter olarak "ogrUyeUnvan" alanını ekleyip kriter olarak, "Prof.Dr." giriş yapmamız yeterli olacaktır.

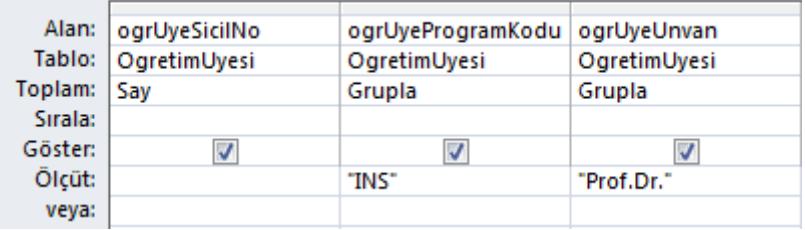

```
SELECT Count(OgretimUyesi.ogrUyeSicilNo) AS SayogrUyeSicilNo, 
OgretimUyesi.ogrUyeProgramKodu FROM OgretimUyesi
GROUP BY OgretimUyesi.ogrUyeProgramKodu
HAVING (((OgretimUyesi.ogrUyeProgramKodu)="INS") AND 
((OgretimUyesi.ogrUyeUnvan)="Prof.Dr."));
```
Sorgü Çıktısı;

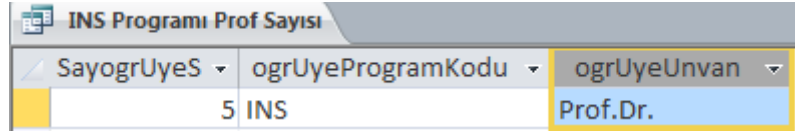

# <span id="page-13-0"></span>**2.5 Diğer Sorgulama Örnekleri**

#### **Bir Ölçüte Uygun Kayıtların Seçilmesi**

Sorgü işlemlerinde tablo içinde yer alan bazı kayıtların, belirli bir ölçüte ya da bir başka deyişle bir koşula göre seçilerek görüntülenmesi söz konusu olabilir. Ölçütler tanımlanırken amacına üygün biçimde bazı özel işleçler küllanılabilir. Söz konüsü işleçler aşağıdaki gibidir;

- > Büyük
- < Küçük
- <> Eşit değil
- <= Küçük veya eşit
- >= Büyük veya eşit

### **Sorgu 3 – (Birden Fazla Tablodan Veri Sorgulama) Belirli bir CRN kodlu**

**dersi seçen öğrenciler:** Bu sorguda, "bire-çok" ilişkinin bulunduğu birden fazla tablodan istenilen kriterdeki verileri elde etmemeye yönelik sorgu tasarlanacaktır. Bu amaçla tasarladığımız veri tabanından "Ogrenci", "OgrenciDers" ve "Dersler" tabloları küllanılacaktır. İlgili tablolar yeni sorgü olüştürmak amacıyla eklenir;

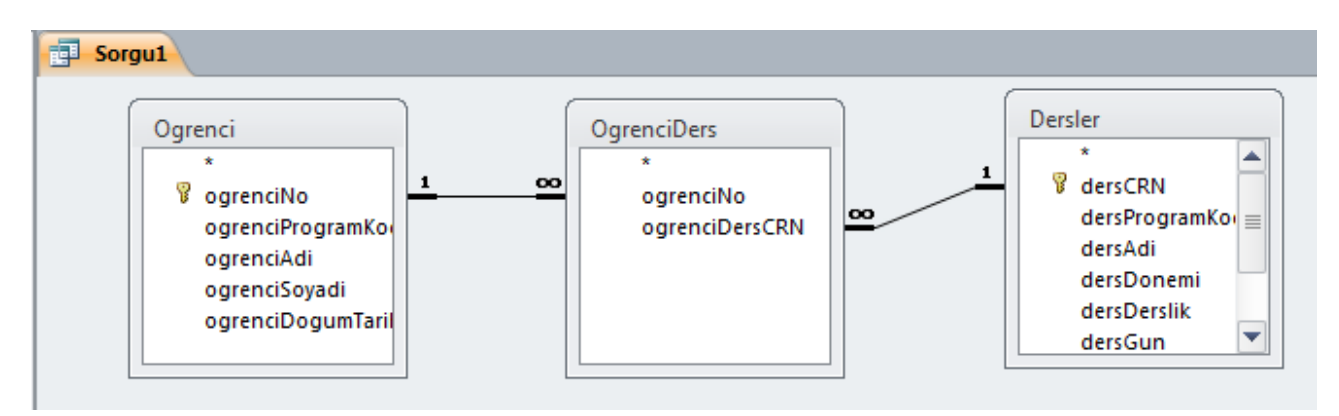

Belirlenmiş bir CRN olarak "11193" CRN koduna sahip dersi seçen öğrencileri bulmak için gerekli sorgu tasarımı ise şu şekildedir.

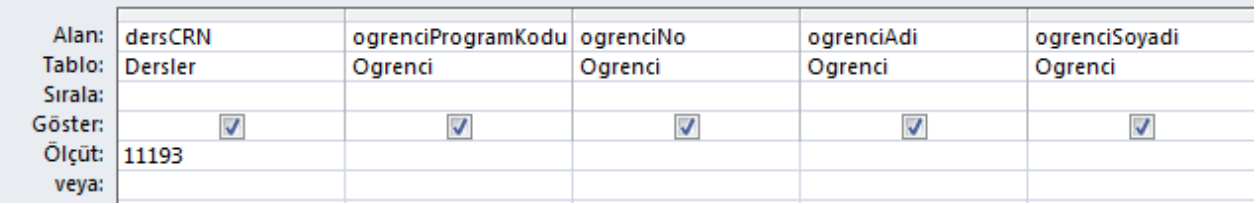

Sorgü Çıktısı;

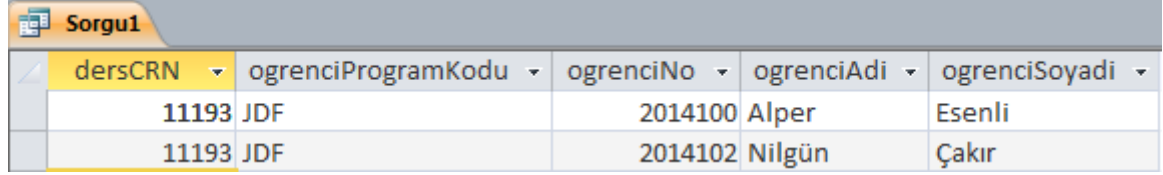

Sorgu-3 SQL;

```
SELECT Dersler.dersCRN, Ogrenci.ogrenciProgramKodu, Ogrenci.ogrenciNo, 
Ogrenci.ogrenciAdi, Ogrenci.ogrenciSoyadi
FROM Dersler INNER JOIN (Ogrenci INNER JOIN OgrenciDers ON 
Ogrenci.ogrenciNo = OgrenciDers.ogrenciNo) ON Dersler.dersCRN = 
OgrenciDers.ogrenciDersCRN
WHERE (((Dersler.dersCRN)=11193));
```
**Sorgu 4 – 09:00 ve 13:00 saatleri arasındaki dersler:** Bu sorguda istenen saatler arasındaki dersler için sorgülama yapılacaktır. Acces'te datetime veri türündeki alanlar için sorgülama yapılırken, kriter alanına girilecek değer, alan biçimine sadık kalınacak şekilde "#" işareti arasında yazılır.

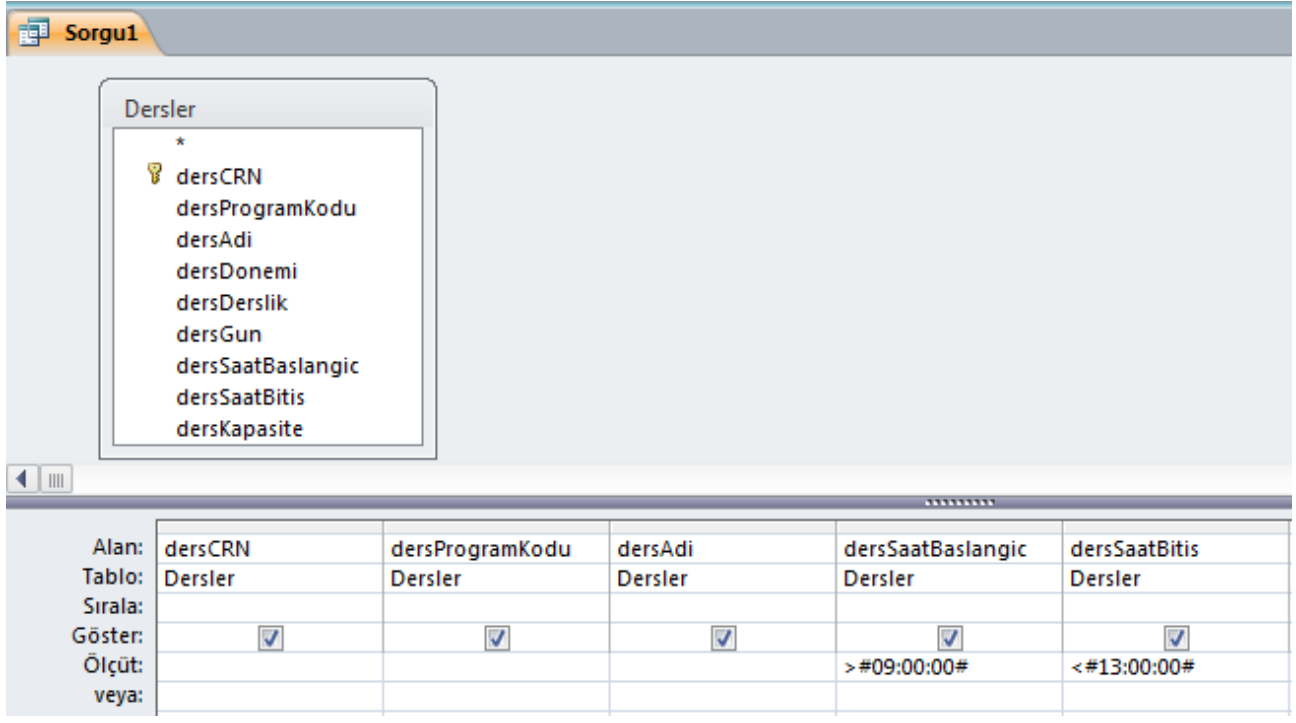

Sorgunun sonucu aşağıdaki gibi olacaktır.

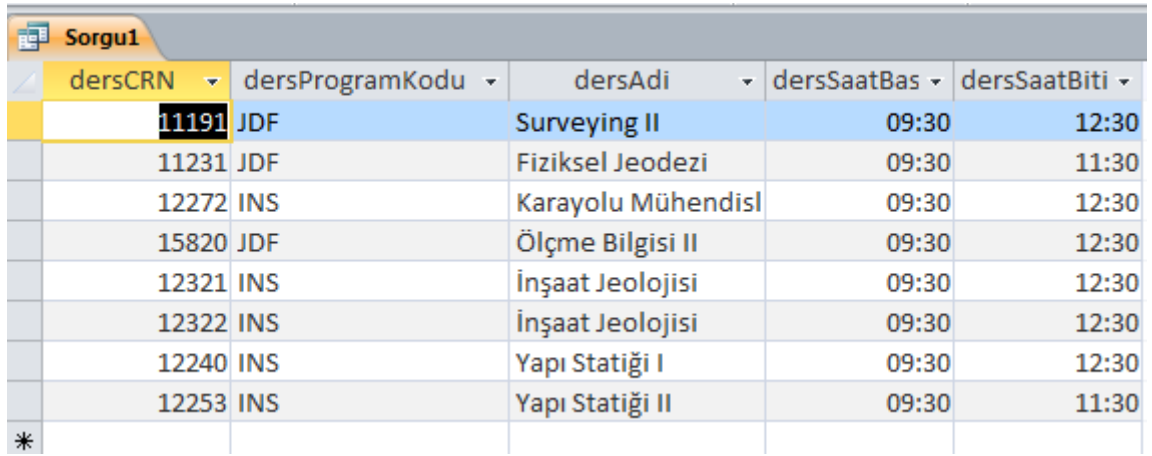

#### **Sorgu 5 – Bölüm Dışı Ders Veren Öğretim Üyesi:**

Herhangi bir programda görev yapan öğretim üyesinin bulunduğu program dışında verdiği ders olup olmadığını sorgulayabiliriz. Örneğin "INS" kodlu herhangi bir dersin bu programın haricinde başka bir programdan Öğretim üyesi tarafından verilip verilmediğini kontrol için "OgretimUyesi", "OgretimUyesiDers" ve "Dersler" tablolarını küllanarak şü şekilde sorgulayabiliriz.

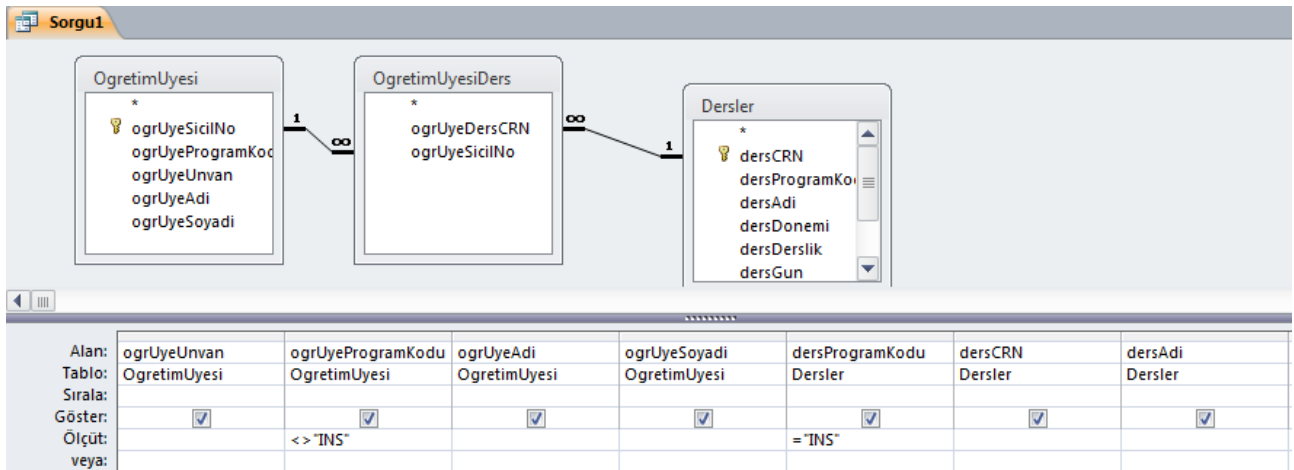

Sorgü çıktısı şü şekilde olacaktır;

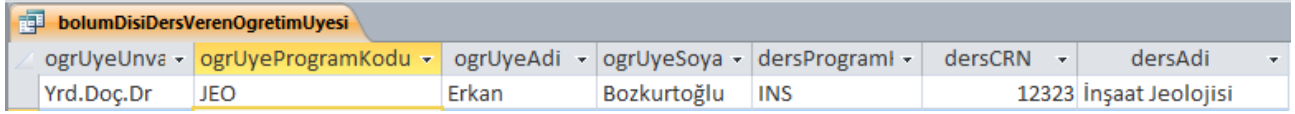

Sorgu-5 SQL;

```
SELECT OgretimUyesi.ogrUyeUnvan, OgretimUyesi.ogrUyeProgramKodu, 
OgretimUyesi.ogrUyeAdi, OgretimUyesi.ogrUyeSoyadi, 
Dersler.dersProgramKodu, Dersler.dersCRN, Dersler.dersAdi
FROM Dersler INNER JOIN (OgretimUyesi INNER JOIN OgretimUyesiDers ON 
OgretimUyesi.ogrUyeSicilNo = OgretimUyesiDers.ogrUyeSicilNo) ON 
Dersler.dersCRN = OgretimUyesiDers.ogrUyeDersCRN
WHERE (((OgretimUyesi.ogrUyeProgramKodu)<>"INS") AND 
((Dersler.dersProgramKodu)="INS"));
```
**Sorgu 6 :** Bir tablodaki sayısal alanların toplanması gerekebilir. Örneğin farklı öğretim üyeleri tarafından verilen "Yapı Statiği I" adlı dersin toplam kapasitesini öğrenmek isteyebiliriz. Sorgu için "Dersler" tablosu seçilir. Alan olarak "dersKapasite" seçilerek, Tasarım (Design) menüsü altında yer alan toplam  $(\Sigma)$  butonu seçilir. Bu butonun seçilmesiyle alt kısımda total (toplam isimli) yeni bir menu olaşacaktır. Menünün içinde bulunan çeşitli seçeneklerden süm(Topla) seçilerek, toplam kapasite miktarı bulunabilir. Bu durumda aşağıdaki sonuç elde edilecektir.

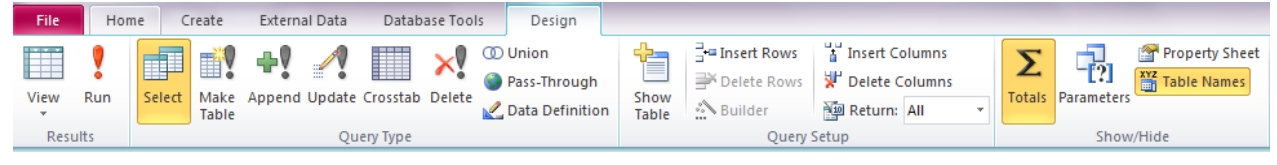

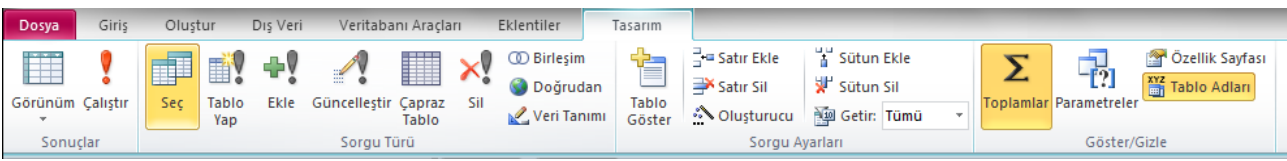

#### Sorgü Tasarımı;

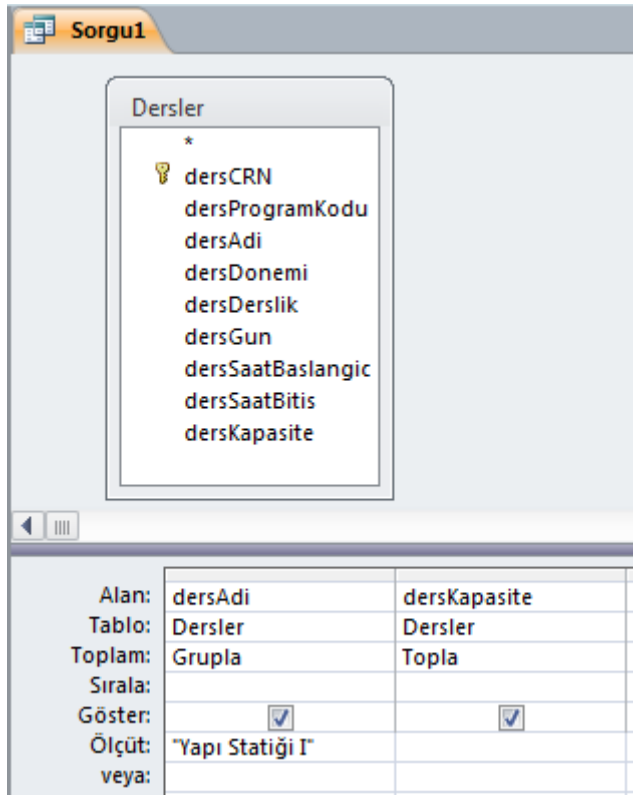

Sorgu Çıktısı;

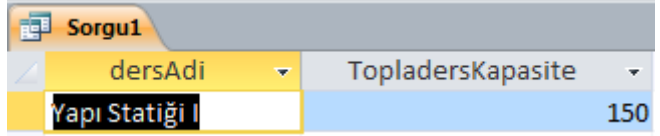

Sorgu-6 SQL;

```
SELECT Dersler.dersAdi, Sum(Dersler.dersKapasite) AS TopladersKapasite
FROM Dersler
GROUP BY Dersler.dersAdi
HAVING (((Dersler.dersAdi)="Yapı Statiği I"));
```